# 移民網上系統 長期無證移民身份合法化專案

# 完成單人申請申請表的指南

移民服務機構

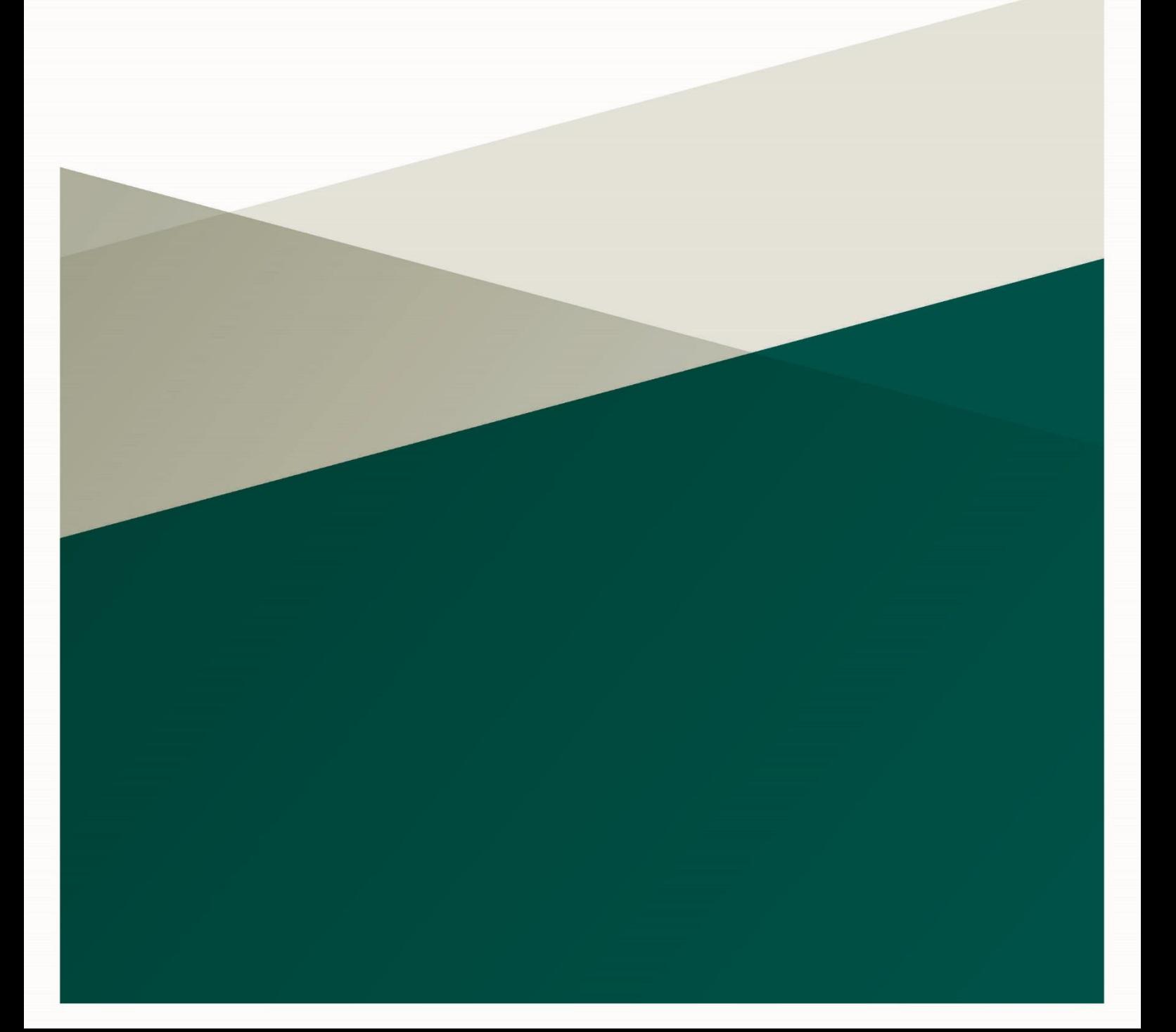

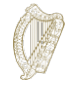

# 目錄

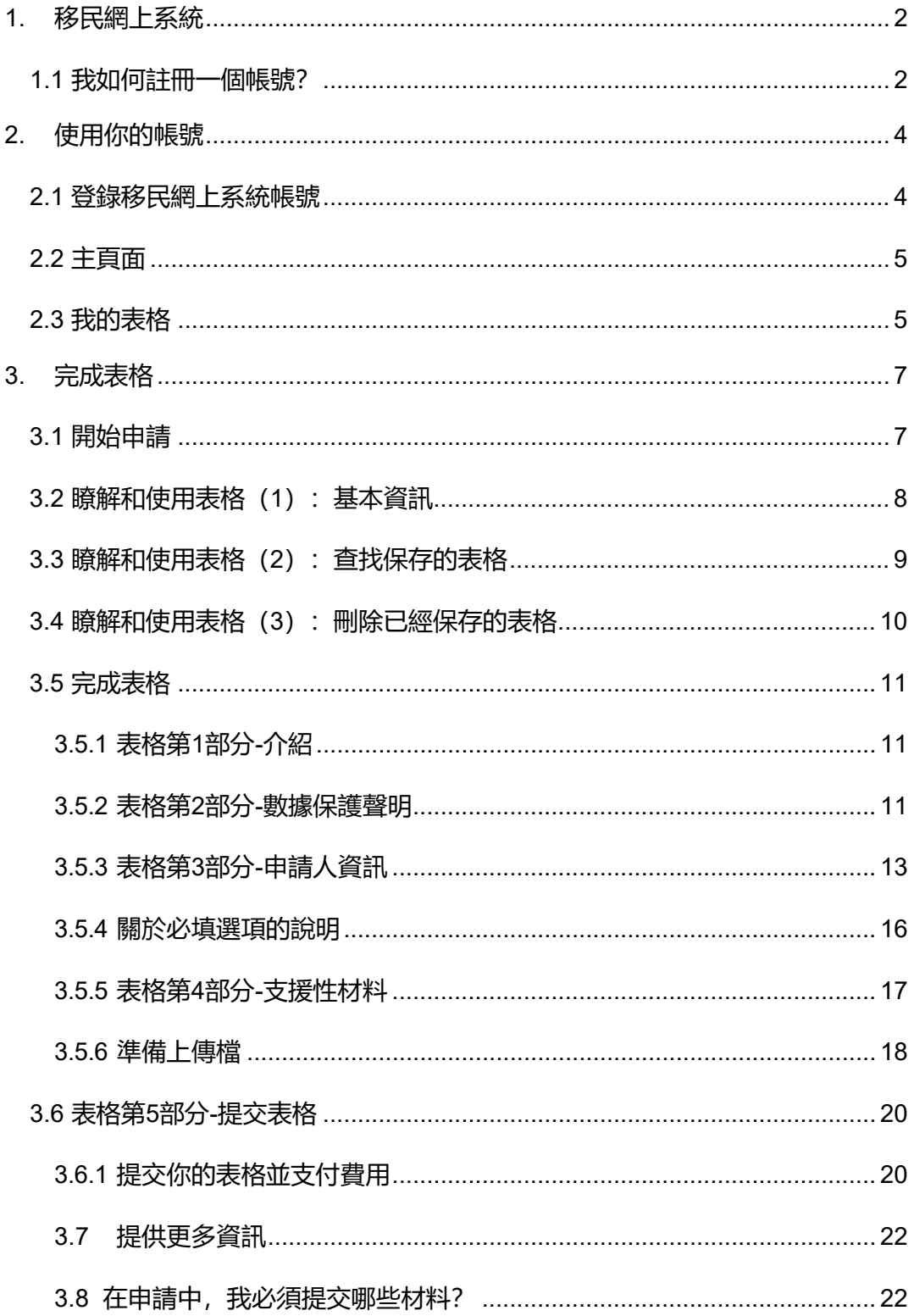

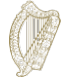

移民網上系統

## <span id="page-2-0"></span>**1.** 移民網上系統

這是幫助你使用我們的網上表格的指南。

請仔細閱讀我們的指導資訊來更好地理解如何使用我們的網上表格。

為了開始你的申請,你必須首先在我們的網上系統中註冊一個帳號。

#### <span id="page-2-1"></span>**1.1** 我如何註冊一個帳號?

**1.** 在移民網路系統的登錄頁面,點擊文字"**Register Here**(在此註冊)"。

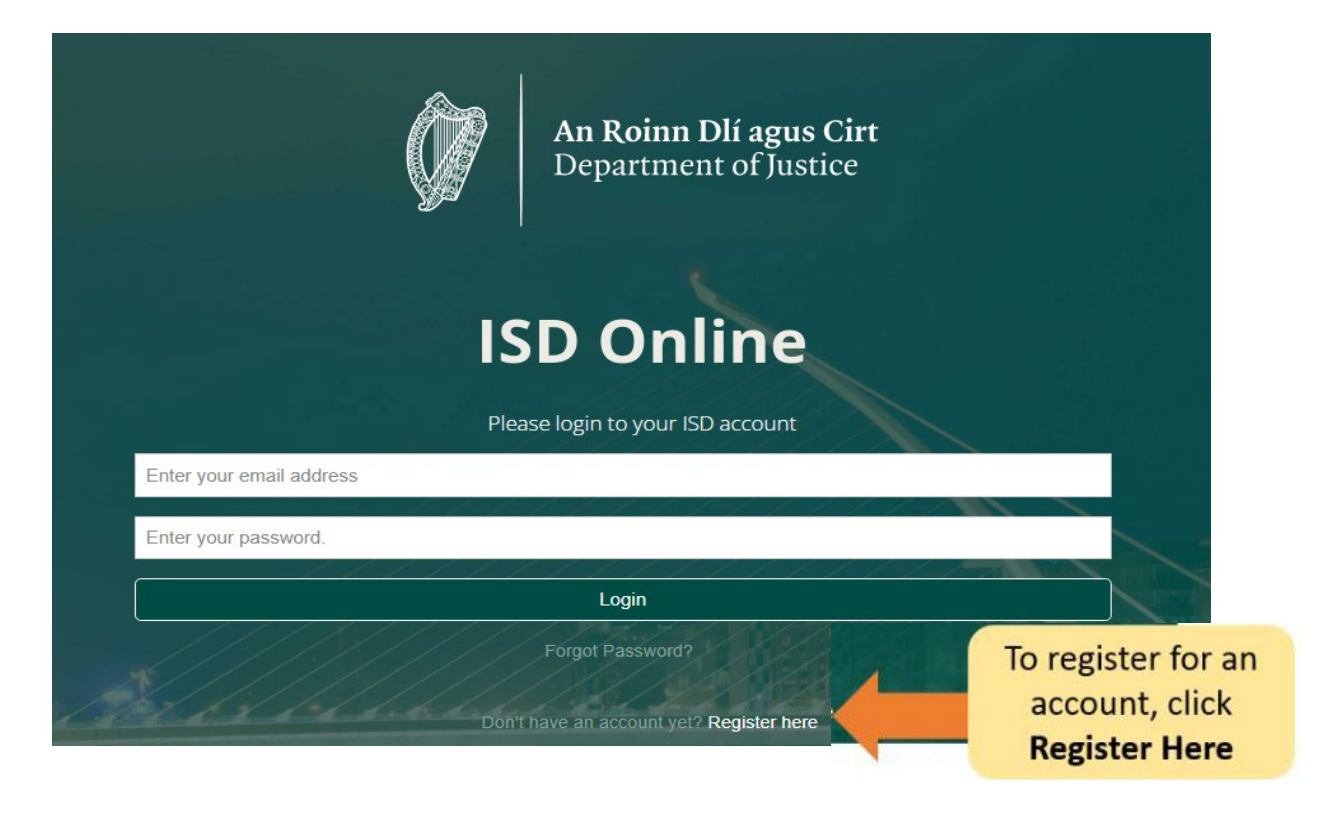

- 2. 填寫你的資訊。 你將需要填寫:你的姓名,當前的郵箱地址和你所設置的密 碼。
- 3. 你還必須勾選方框來確認你已經接受我們的條款和條件。 你可以在我們的網站 www.irishimmigration.ie閱[讀移民網路系統條款條例。](http://www.inis.gov.ie/en/INIS/Pages/inis-online-terms-and-conditions)

小貼士: 你的密碼必須包含至少八位數位或者字母, 包括至少一個數位, 一個大寫字母 和一個小寫字母。 為了提高密碼的安全性,請選擇一個你容易記住,但是別人不容易猜 到的短語,並且請不要使用你在其他網路帳戶中使用的密碼。

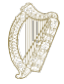

- **4.** 點擊 **Register**(註冊)
- 5. 我們將為你發送一封**啟**動郵件,郵件中包含一條激活帳戶的連結。 你必須點擊該連結 來確認你使用的是一個有效的郵箱。 如果你沒有在註冊后的十分鐘之內收到啟動郵 件,請查看你的垃圾郵件。

小貼士:郵件中將說明你需要確認註冊的時限。 如果你沒有在要求的時限內認證你的郵箱,你也 可以要求我們向你發送一封新的啟動郵件。

你可以點擊註冊頁面底部的按鍵,即**request new validation email**(發送新的確認郵件)

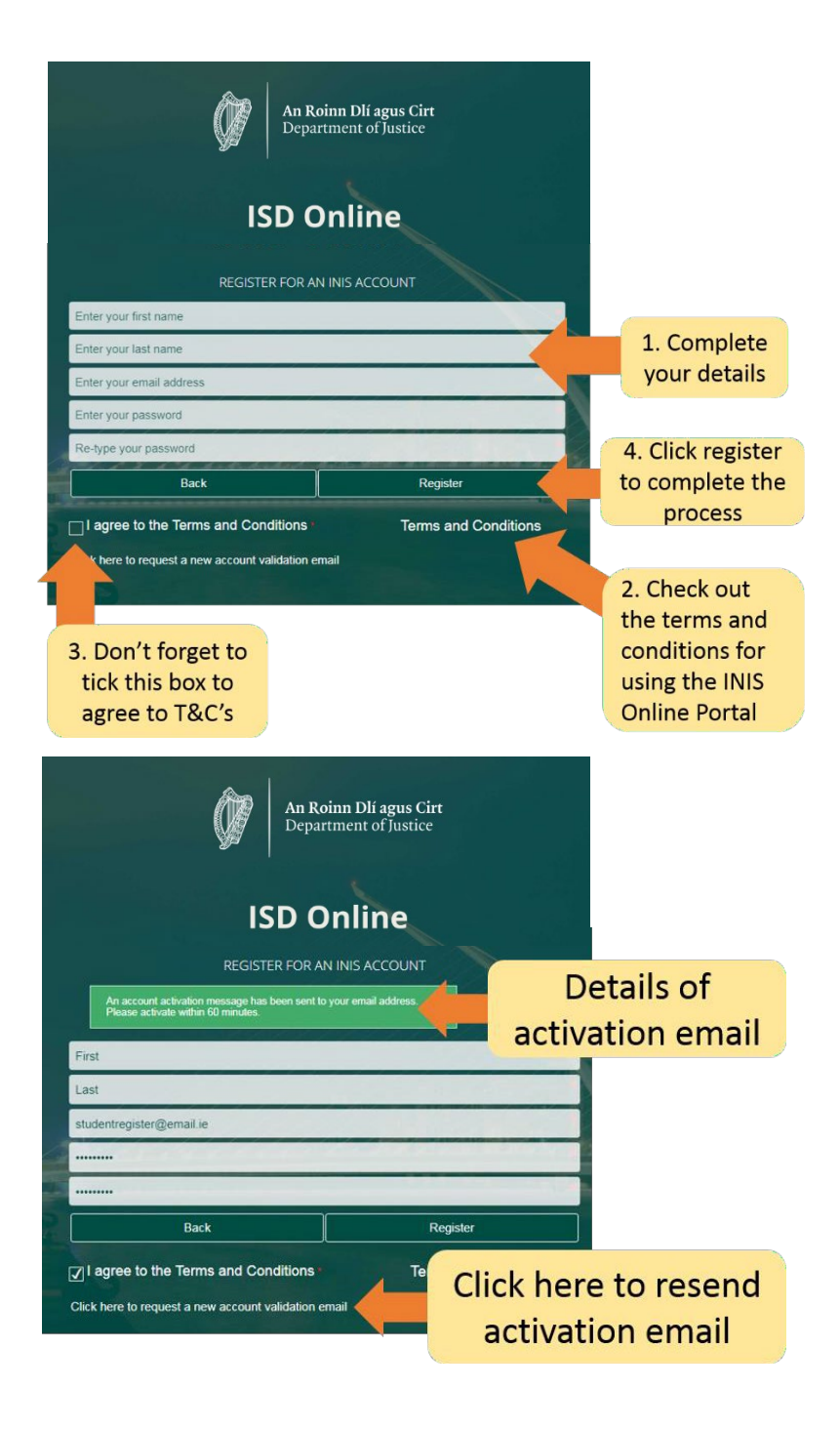

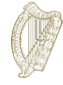

# <span id="page-4-0"></span>**2.**使用你的帳號

## <span id="page-4-1"></span>**2.1** 登錄移民網上系統帳號

在你的帳戶得到認證后,你可以登錄你的移民系統帳號。

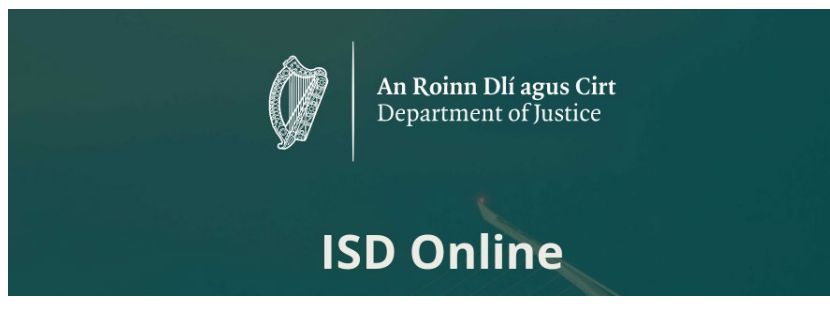

在登錄時,你需要在移民網上系統的登錄頁面輸入你的郵箱地址和你的密碼,然後點擊

#### **Login**(登入)

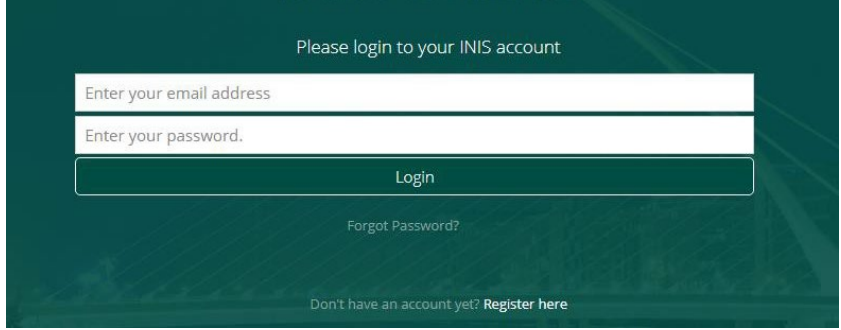

接下來你將前往你的移民網上賬號主頁面。 在這裡頁面上,你將看到兩個標題:

- 主頁面
- 我的表格

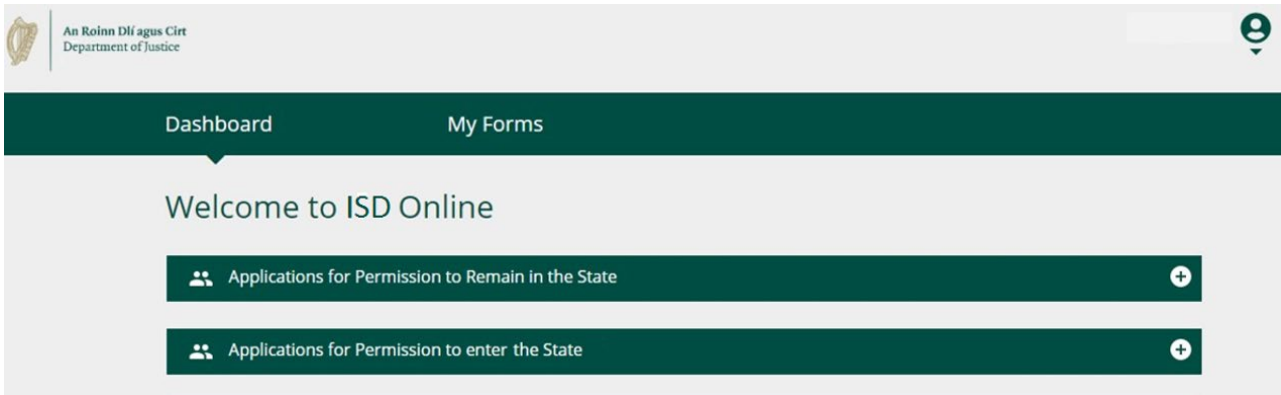

## <span id="page-5-0"></span>**2.2** 主頁面

主頁面是你進入移民網上系統之後看到的第一個頁面。 它將引導你獲取我們所有的網上表 格。

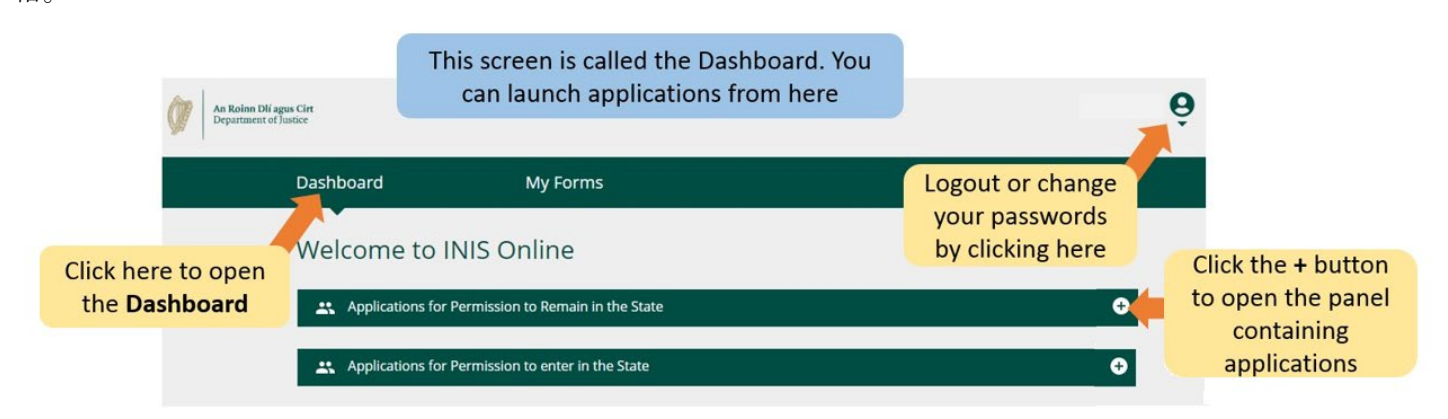

## <span id="page-5-1"></span>**2.3** 我的表格

你的移民網上帳號中的第二個標題為**My Forms**(我的表格)。 在這個頁面中,你將會看到 你已經提交給我們的所有的表格以及你所有的未完成的(正在完成中)的表格。

這個部分有四個副標題,副標題顯示的是你的申請表的不同的進度;

- **Draft Forms**(草稿):這是你已經保存但是還沒有提交給我們的表格。
- **Submitted Forms**(已提交表格):你可以看到你已經提交給我們的表格。
- **Additional Information Required**(需要的額外資訊):你已經提交了申請表,但是你 還需要向我們提供更多的信息來協助我們審理你的申請。
- **Completed Forms**(已完成表格):包括我們根據你所提供的資訊已經接受的申 請。

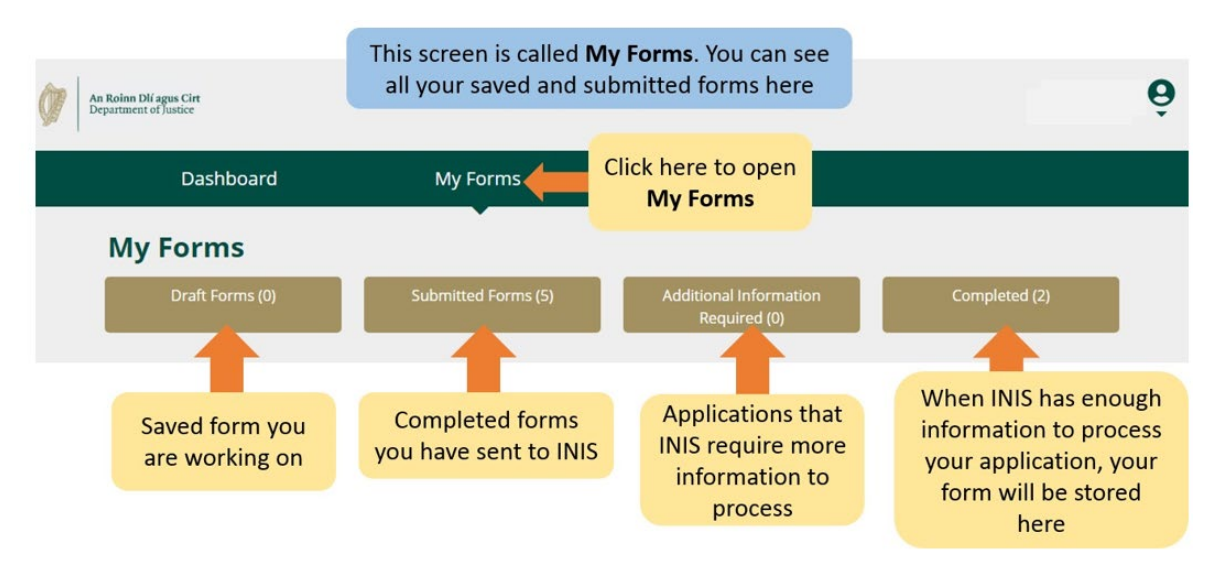

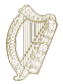

## **2.4** 賬號設置

在最右上角,當你點擊頭像下方的箭頭時,你將打開一個功能表欄,你將可以選擇更改密碼或 者退出登錄帳號。

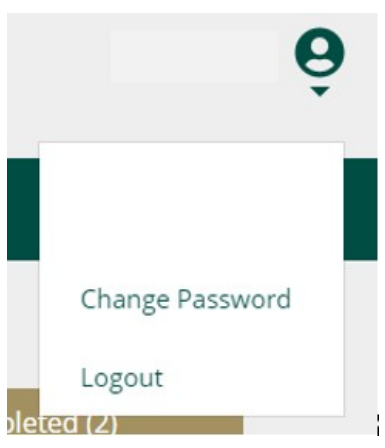

如果你想要變更密碼:

- **1.** 點擊**Change Password**(更改密碼)。
- 2. 在下一頁面中, 在空格中輸入新的密碼。
- 3. 點擊 Change Password (更改密碼) 鍵。

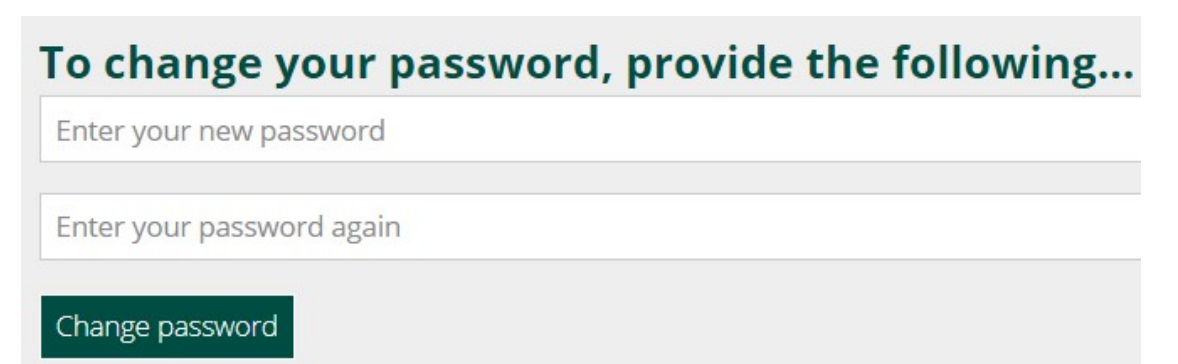

如果你要離開登入:

1.在頭像下方的選單中,選擇 **Logout**(退出登陸)。

我們建議你在關閉瀏覽器之前退出登錄帳號。

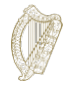

# <span id="page-7-0"></span>**3.**完成表格

如果你品行良好,並且在此專案開放申請之日,即2022年1月31日之前已經在愛爾蘭無證居住滿四 年,你有資格提交此專案的單人申請。

## <span id="page-7-1"></span>**3.1** 開始申請

為了開始你的申請,你首先需要在主頁面的下拉功能表中選擇一個表格。

主頁面中有兩個下拉功能表:

- **Applications for Permission to Remain in the State**(申請居留在愛爾蘭的許 可)
- **Applications for Permission to enter the State**(申請進入愛爾蘭的許可)
- **1.** 請選擇**Applications for Permission to enter the State**(申請居留在愛爾蘭 的許可)。
- 2. 接下來,找到你想要使用的申請表,比如, Regularisation of Long Term Undocumented Migrants Scheme(長期無證移民身份合法化專案)。
- 3. 在申請表的標題下方,點擊**Begin Application**(開始申請)。 你將進入表 格的第一頁。

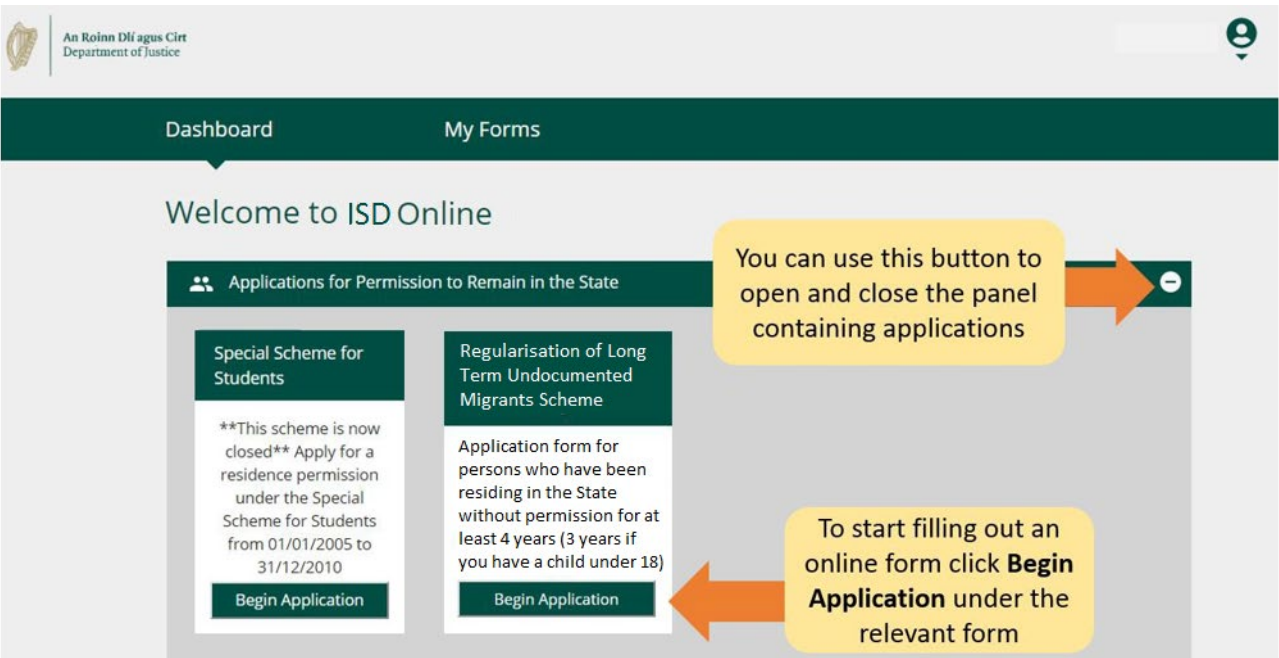

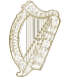

## <span id="page-8-0"></span>**3.2** 瞭解和使用表格(**1**):基本資訊

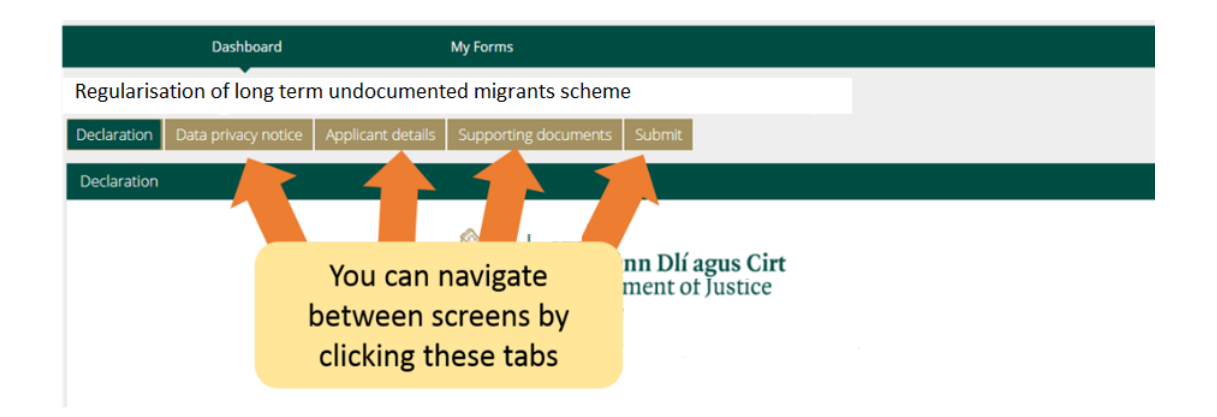

在表格的最上方,你可以看到一些標籤,這些標籤可以打開表格的不同的部分。 但你點擊任一 標籤時,你將進入表格的特定的部分。 在表格的最下方,你可以看到三個選項:

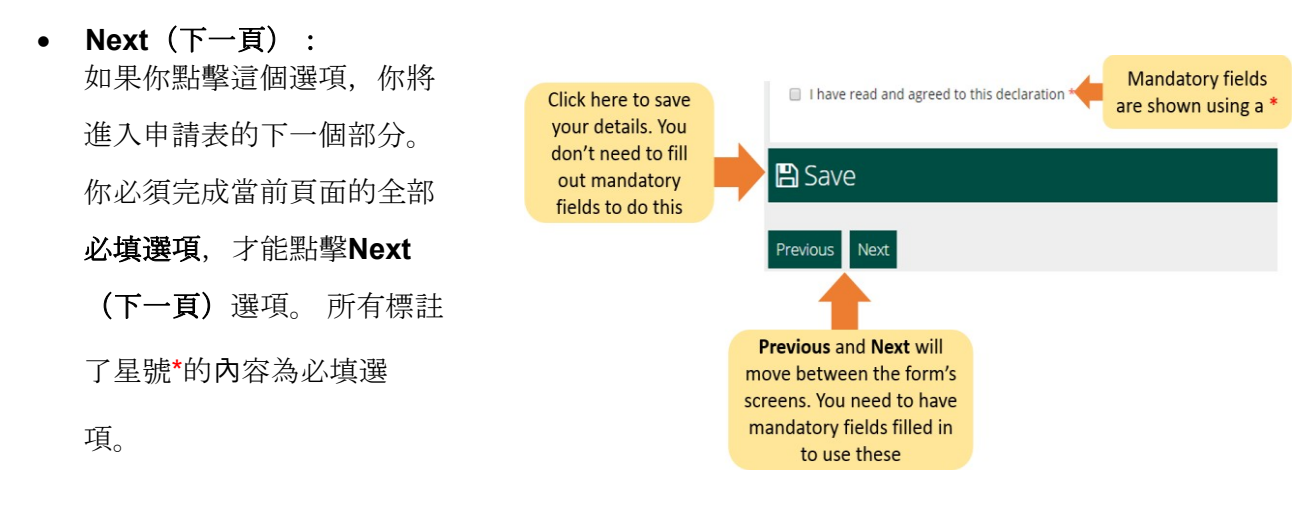

- **Previous**(前一頁):如果你點擊此選項,你將進入表格的前一頁。
- **Save**(保存):當你點擊此選項時,你將看到一條確認 資訊**Your form has been saved as a draft**(你的表格 已經被保存為草稿)。

我們建議你在完成表格的過程中多次點擊**Save**(保存)鍵。 這樣,如果你被打斷或者網路信號被中斷,你最近一次保存的 草稿將會被保存下來。

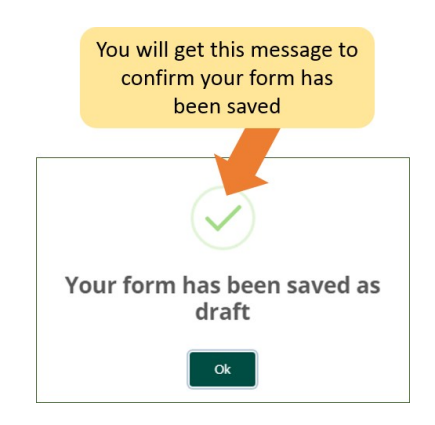

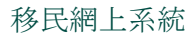

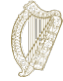

## <span id="page-9-0"></span>**3.3** 瞭解和使用表格(**2**):**查**找保存的表格

如果你想要檢視已經儲存的表格:

- 1. 點擊**My Form**(我的表格)。
- **2.** 選擇**Draft Forms**(草稿)。
- 3. 點擊**Submit Additional Information**(提交額外資訊)。

接下來,你可以繼續完成這個表格,或者選擇紅色的**Delete**(刪除)鍵取消你的申請, 我們會在下一章節詳細介紹關於取消申請的資訊。

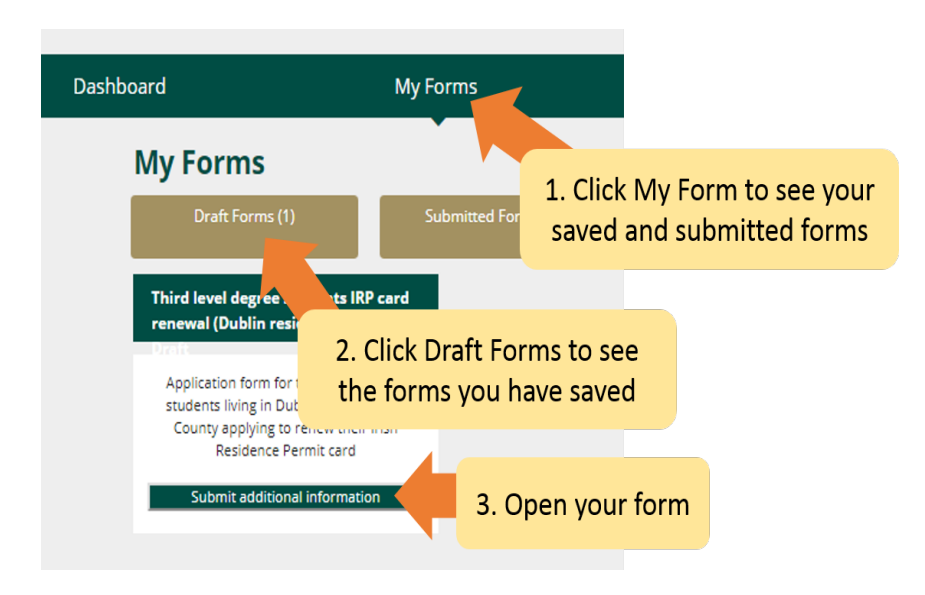

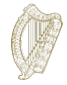

## <span id="page-10-0"></span>**3.4** 瞭解和使用表格(**3**):刪除已經保存的表格

如果你想要刪除已經儲存的表格(草稿):

- **1.** 根[據第](#page-9-0)**[3.3](#page-9-0)**[章瞭解和使用表格\(](#page-9-0)**2**):**查**找保存的表格的說明,找到你想要刪除的表 格。
- 2. 打開表格。

不要點擊這個按鍵,除非你想要刪除你的申請表。一旦你點擊此按鍵,表格將會被 刪除,刪除操作無法被撤回。

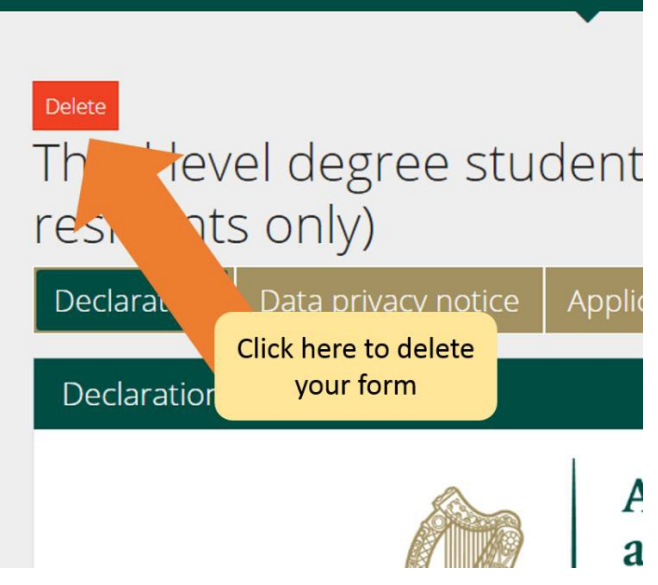

### <span id="page-11-0"></span>**3.5** 完成表格

電子申請表包含很多部分,你必須完成所有的部分。 必填選項為你必須回答的問題。 請注 意,你只要完成全部的必填選項才可以進行到下一部分。

#### <span id="page-11-1"></span>**3.5.1** 表格第**1**部分**-**介紹

第1部分是介紹,其中包含關於此表格的重要資訊。 你需要認真閱讀相關信息。 在你前往下一部分之前,你必須勾選方框以確認你已經認真閱讀全部資訊。

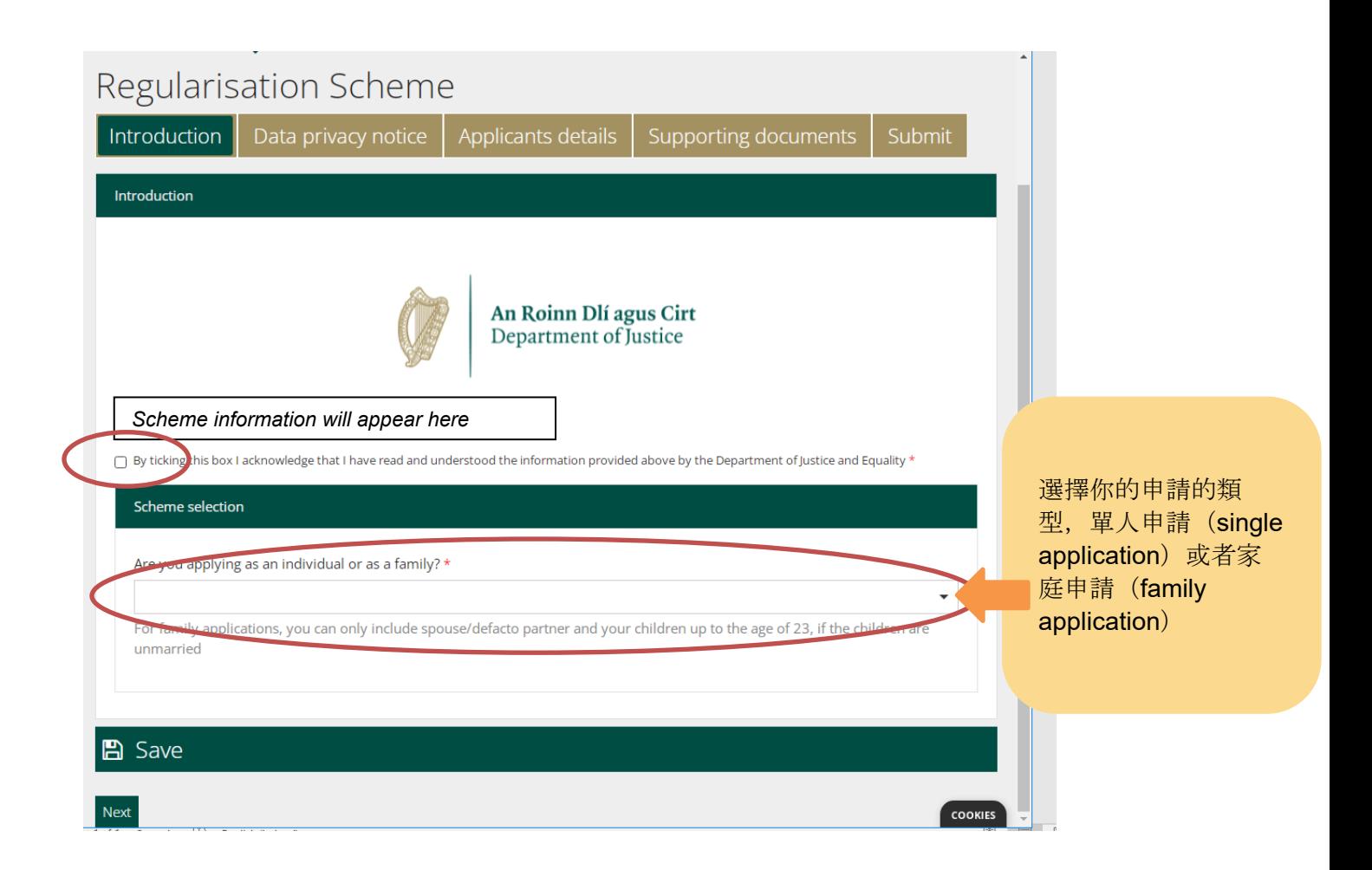

此指南中的資訊是關於單人申請的。 如果你是為你本人提交申請,並且和你共同無證生 活在愛爾蘭的家人也同樣滿足申請條件,你應該選擇家庭申請指導檔。 在你選擇了申請 類型之後,你就可以點擊下一步來前往數據保護部分。

#### <span id="page-11-2"></span>**3.5.2** 表格第**2**部分**-**數據保護聲明

此部分包含關於我們將如何處理和保存你的信息的重要說明。 同樣地,你必須勾選方框以確

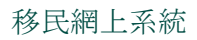

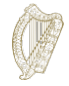

#### 認你已經閱讀全部資訊,才能開始完成表格。

如果你是代表申請人完成申請表的法律代表,那麼,你必須確認你已經被授權代表申請人作出聲 明。

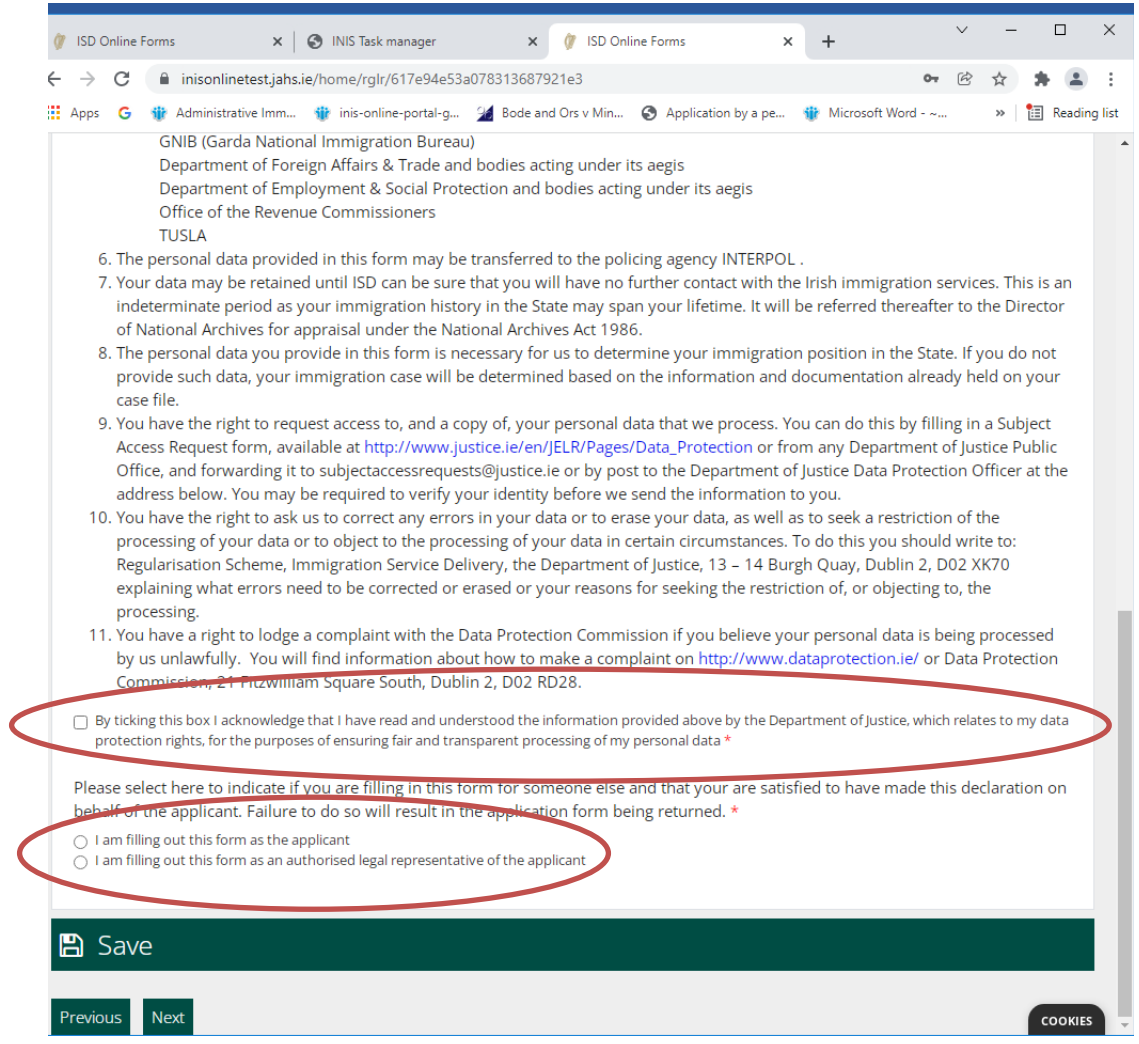

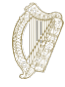

如果表格是由申請人的代表(比如,律師)完成的,那麼代表必須提供以下的相關信息:

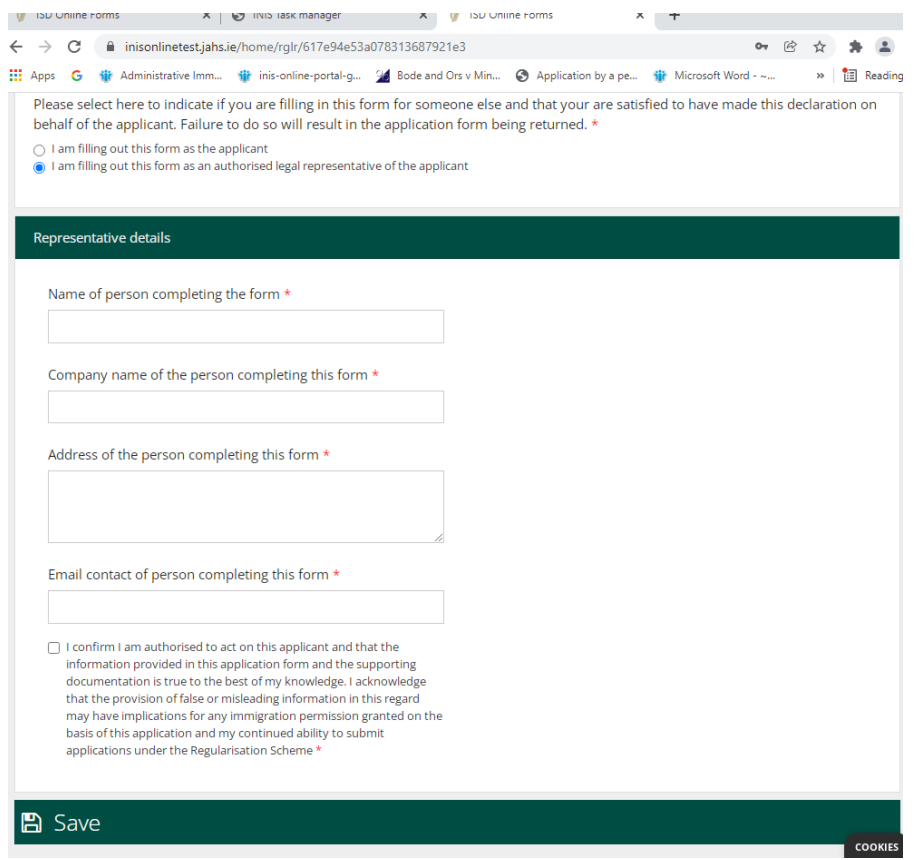

### <span id="page-13-0"></span>**3.5.3** 表格第**3**部分**-**申請人資訊

在此部分的第一部分,你需要提供你的姓氏,名字,任何其他你在愛爾蘭使用過的名字,出生日 期,出生國家,性別和國籍。

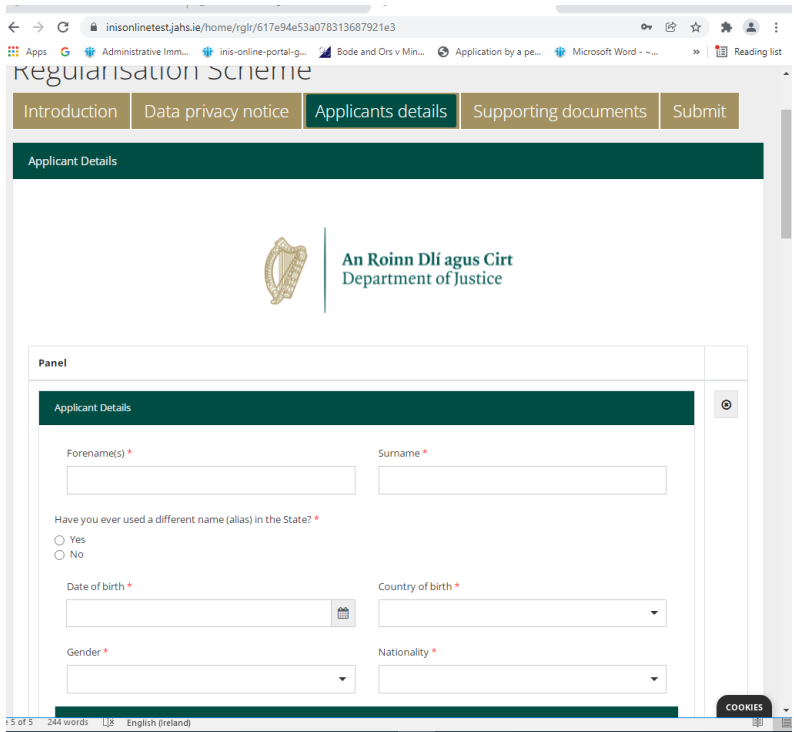

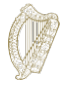

#### 移民網上系統

然後,你將需要提供你持有的愛爾蘭移民證件或者其他任何身份證明。 你可以提供你的PPS號碼, 如果你需要使用它來支援你的申請,但是這不是必需的。 你還需要提供任何有關於你此前的與移民 服務機構(ISD)/愛爾蘭國家移民機構(INIS)和/或者國家警署移民局(GNIB)之間的溝通和其 他申請的資訊,比如訪客簽證或者任何簽證申請。 請回答所有的問題。

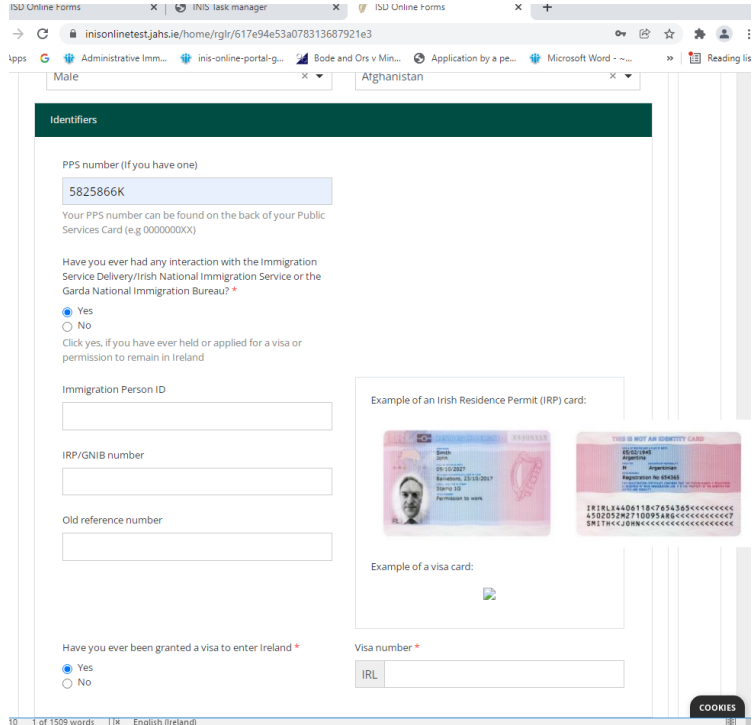

然後,你將需要提供你的聯繫方式。

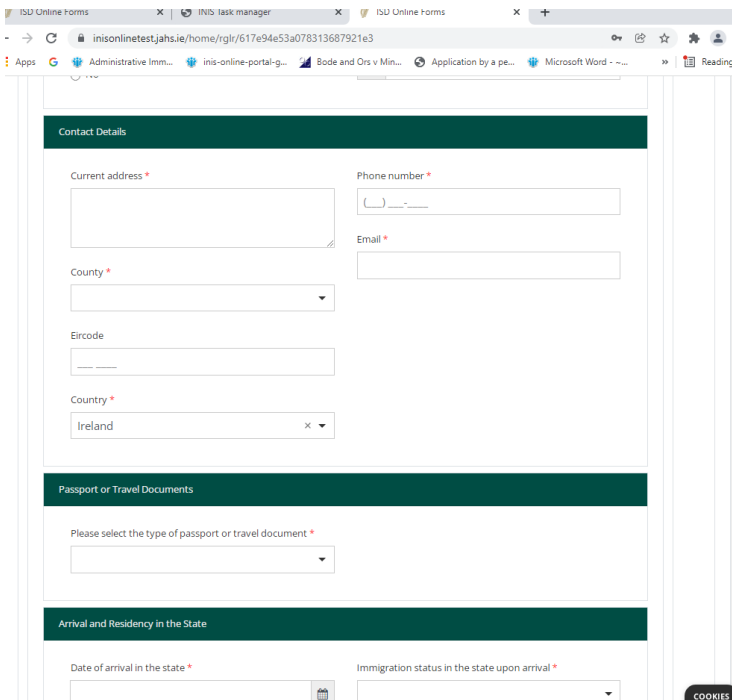

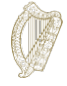

接下來,你將需要提供你的身份資訊或者旅行證件信息,並且,在可能的情況下,你需要提供你到 達愛爾蘭和居住在愛爾蘭的具體資訊。

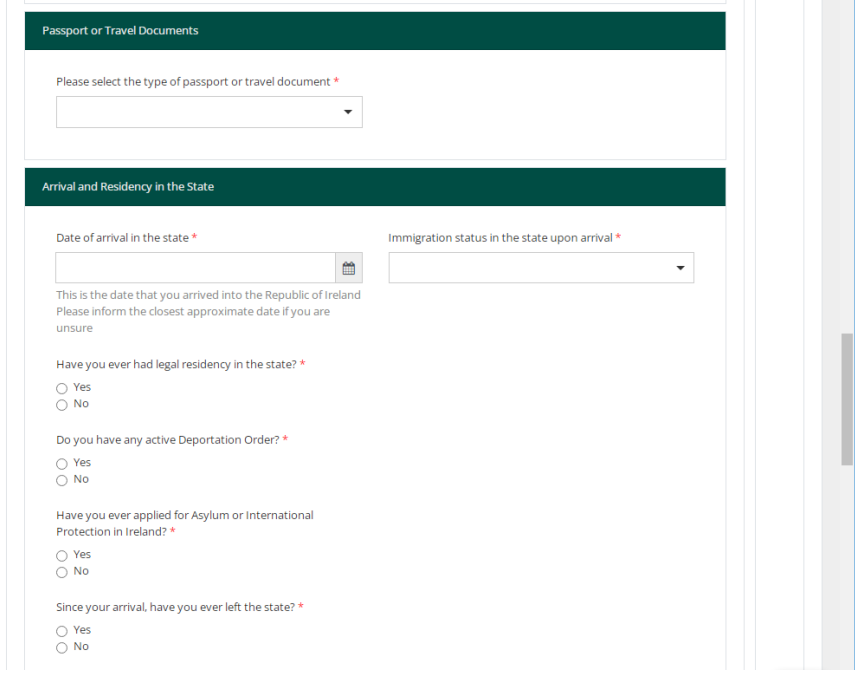

然後你將需要說明自己的工作狀態:

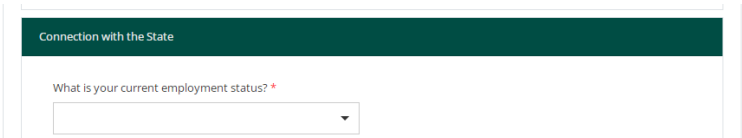

然後你將需要說明你是否有犯罪歷史。 你必須提供準確和完整的資訊,這很重要。 如果你隱瞞了任何 可能影響我們判定你的品行的資訊,你的申請可能因此被拒絕。 如果你需要填寫更多條犯罪行為的資 訊, 你可以點擊下方標註的'Add Another (新增一項)'選項:

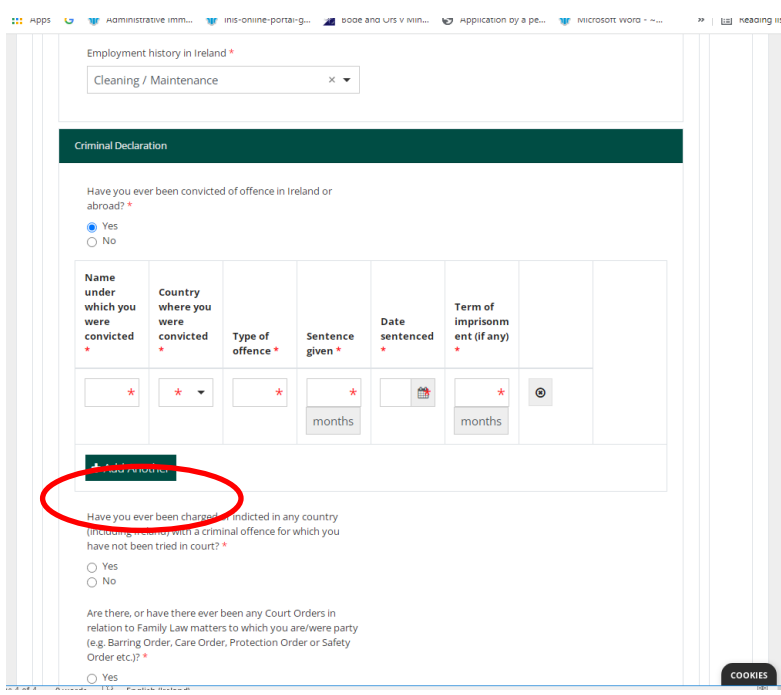

#### 移民網上系統

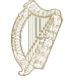

#### 你還需要回答一些必須回答的問題:

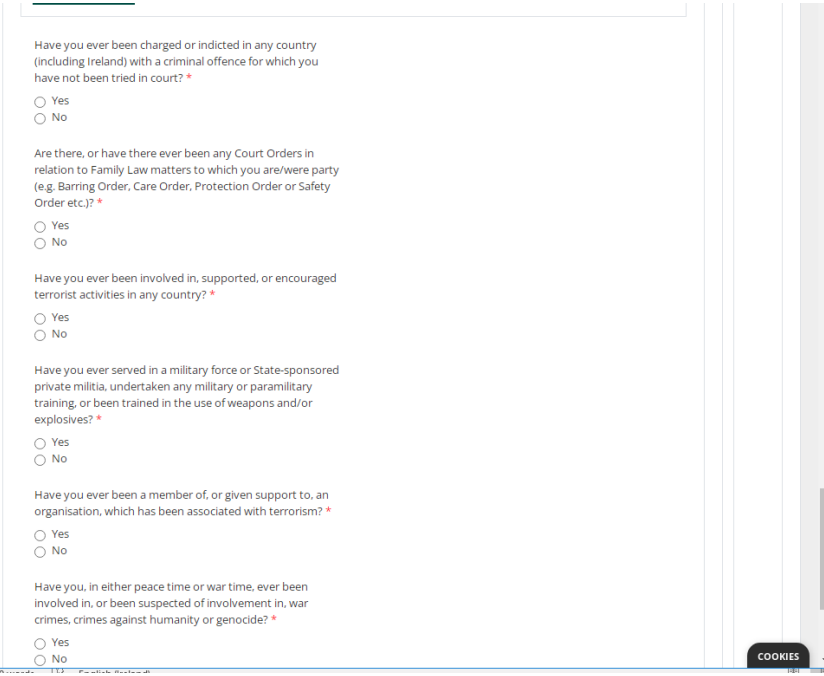

#### <span id="page-16-0"></span>**3.5.4** 關於必填選項的**說**明

必填選項指的是這個表格中你必須回答的問題。 如果你沒有完整填寫所有必填選 項,你將無法提交申請表。

- 必填選線被標註了紅色星號(\*)。
- 如果你沒有完成這些部分,在你完成每一頁之後,它們將被標註成紅色。
- 你必須完成所有的必填選項才能將表格提交給我們。

小貼士:如果你點擊**Next**(下一頁)后無法前往下一頁,那麼,你可能忘記回答 了某一個必填選項。 你可以滾動頁面查看是否有選項被標註為紅色。

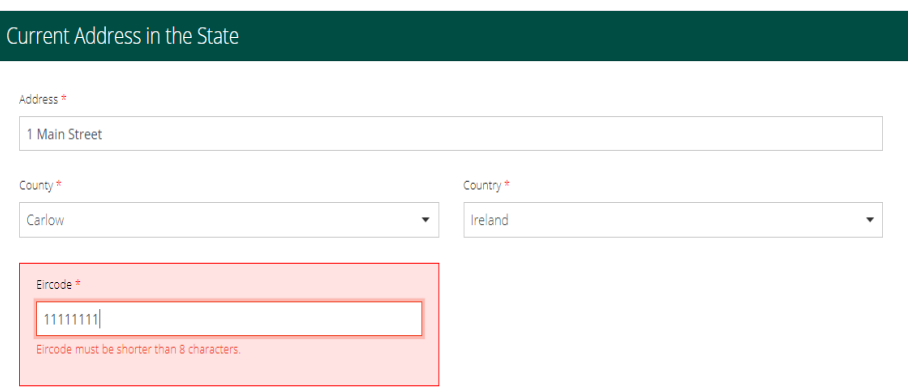

#### <span id="page-17-0"></span>**3.5.5** 表格第**4**部分**-**支援性材料

在申請表中,我們將會要求你上傳一些材料。 你可以在表格的**Supporting** 

**Documentation** (支援性材料) 找到相關內容。

請注意:

- 你必須提供原始身份證件的經認證的副本,如果原件是其他語種的,你必須 提供經認證的英語翻譯或者愛爾蘭語翻譯。
- 你還必須提供能夠證明你已經在愛爾蘭無證居住滿四年(截止到你提交申請 之日)的文件的掃描件,無證居住的四年期間的每一年都需要有一份材料 來證明。 我們希望你可以為無證居住的每一年提供至少一份地址證明。 你 可以在這份指南的背面找到可以被接受的材料的清單的連結。
- 出於安全的原因, 你只可以上傳PDF, PNG, 或者JPEG格式的檔。
- 每一個方框只可以添加一份檔。
- 你需要提交的每一份檔都將有一個標題,每一個標題下都有可以上傳一份 檔的按鍵。 如果你的材料需要上傳多份圖片,比如每一年的地址證明,你 可以將所有的掃描圖片合併成一份PDF檔。 你可以[在第](#page-18-0)**[3.5.6](#page-18-0)**[章準備上傳](#page-18-0) [檔找](#page-18-0)到關於如何合併文件的內容。

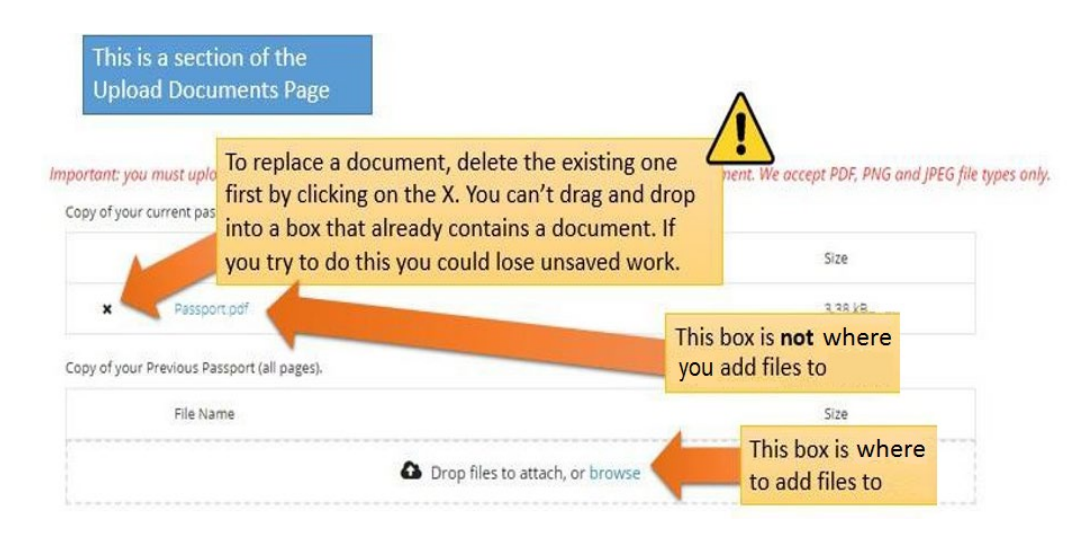

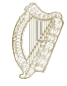

#### <span id="page-18-0"></span>**3.5.6** 準備上傳檔

以下部分將會向你介紹如果將檔保存為PDF, PNG圖像, 和JPEG圖像, 以及如 果將多頁的檔合併成一份檔。

#### 我如何將檔保存成**PDF**檔?

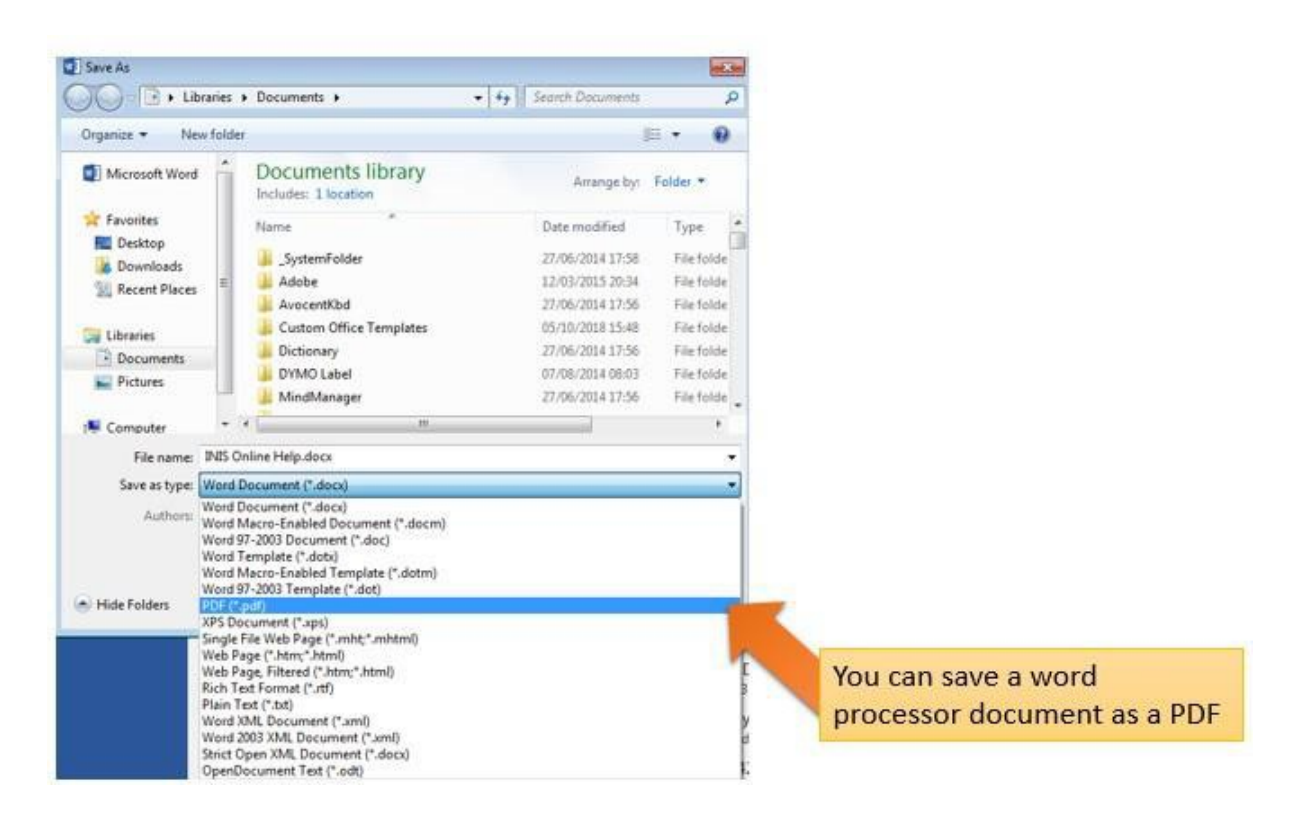

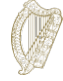

#### 我如何將檔保存為**PNG**或者**JPEG**格式?

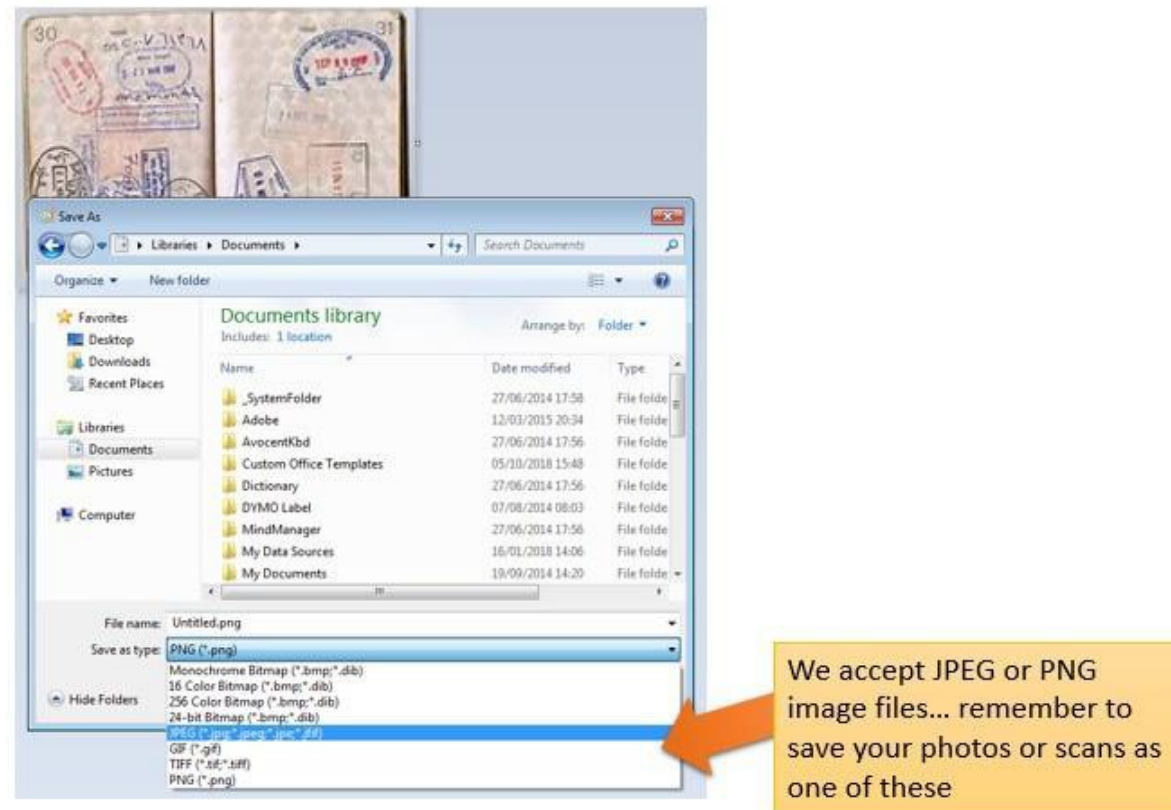

#### 我如何將多頁的材料作為一份檔上傳?

如果你想要提交多頁的材料,比如完整的護照的複印件,你將需要將多頁的不同的圖像合併為一 份文件進行上傳。 你可以使用三種方法完成檔案的合併:

- 1. 使用你的手機或者平板電腦的掃描應用軟體,你將可以拍攝多張照片,然後將它們合併成 一份PDF檔。 你可以在應用商城中找到多款免費的掃描軟體。
- 2. 使用新型的複印機/掃描器,這些機器可以掃描多張文件,然後將它們合併成一份PDF 檔。
- 3. 為每一份檔拍攝照片,然後將它們按順序複製到一個word檔中,然後按照之前介紹的 方法將word檔保存為PDF檔案。

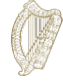

## <span id="page-20-0"></span>**3.6** 表格第**5**部分**-**提交表格

如果你想要提交表格,你必須:

- 完成表格中所有必填選項,然後
- 上傳所有需要的材料, 然後
- <span id="page-20-1"></span>• 支付申請費。

#### **3.6.1** 提交你的表格並支付費用

- 1. 當你已經填寫完所有的資訊並上傳完所有的材料,前往**Submit**(提交)部分。
- 2. 請認真閱讀此部分的資訊。
- 3. 點擊**Submit Form**(提交表格)按鍵。

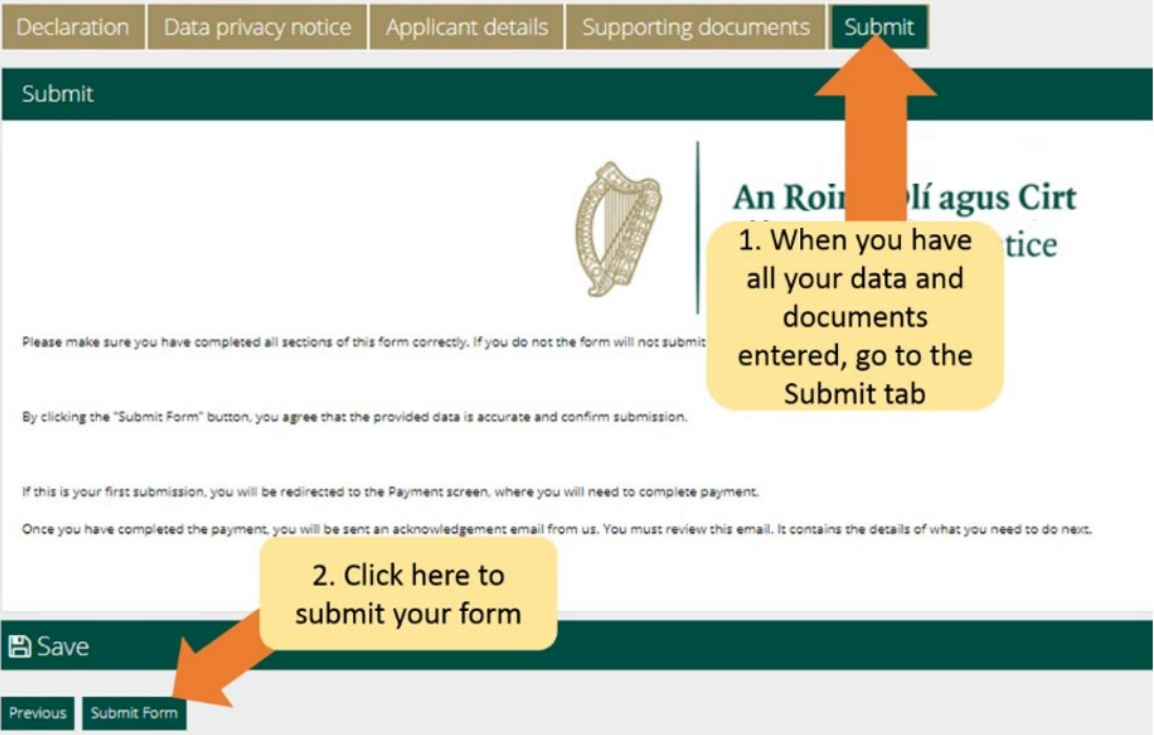

你將前往支付頁面。 支付頁面將確認支付的金額並且要求申請人提供支付人的資訊。

請您:

- 1. 流覽此部分所有的資訊, 然後完成所有的部分。
- 2. 點擊**Pay and Submit**(支付並提交)按鍵。

注意:如果你選擇取消按鍵,你的申請將不會被提交給我們,你也不需要支付任何費 用。

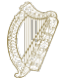

- 4. 你將看到支付頁面,你將需要輸入信用卡或者轉帳卡資訊。
- 5. 你只可以選擇一次性支付全部金額,單人申請的費用為550歐元。
- 6. 輸入支付銀行卡資訊。
- **7.** 點擊**Pay now**(立刻支付)按鍵。

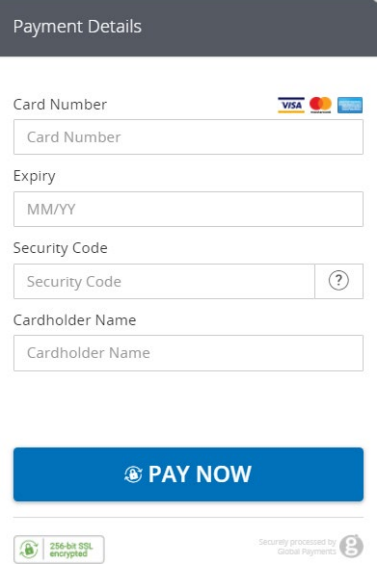

- 8. 支付被處理完成之後,你將收到一封確認郵件,郵件中將確認你的表格已經被提 交。請務必閱讀此封郵件,因為它將向你說明接下來你需要注意的事項。如果你 還沒有支付申請費,那麼, 你的申請將不會被提交。
- **9.** 在任何情況下,申請費都是不可退還的。 在你申請之前,請務必確定你滿足申請 此項目的條件。

請注意,在你提交申請之後,你將無法對申請表做出任何編輯和更改,除非我們要求你提供更 多資訊。

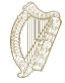

#### <span id="page-22-0"></span>**3.7** 提供更多資訊

在極少數情況下,我們將發送郵件給你,要求你提供更多的資訊。

你收到的郵件將會告訴你:

- 1. 登入移民網上系統的帳號,
- 2. 進入**My Forms**(我的表格)部分,
- 3. 你可以在Additional Information Required (需要額外資訊)標籤中找到你的表格,
- 4. 打開表格,

你可以在**Further information Required**(需要更多資訊)的方框中找到我們提出的要求,

- 5. 你必須根據要求更新你在申請表中提供的資訊, 或者刪除更新和所需材料, 並且
- 6. 再一次提交申請。 你不需要再支付一次申請費。

#### <span id="page-22-1"></span>3.8 在申請中, 我必須提交哪些材料?

你可以在以下網站中找到你在申請中需要提供的材料的清單: [https://www.irishimmigration.ie/required-documents-guide-regularisation-of-long-term-undocumented](https://www.irishimmigration.ie/required-documents-guide-regularisation-of-long-term-undocumented-migrants-scheme/)[migrants-scheme/](https://www.irishimmigration.ie/required-documents-guide-regularisation-of-long-term-undocumented-migrants-scheme/)